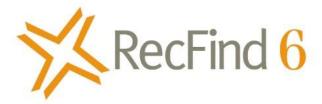

# Overview of the RecFind 6 User Interface (UI)

The RecFind 6 User Interface explained

## **Table of Contents**

| Introduction                   | 3 |
|--------------------------------|---|
|                                |   |
| Components of the RecFind 6 UI |   |
| Toolbars                       | 3 |
| Menus                          | _ |
|                                |   |
| Screens/Lists                  | 4 |
| Forms                          |   |
|                                |   |
| Functions                      | 5 |
| Controls                       | 7 |
| Summary                        | 8 |

### Introduction

The <u>RecFind 6</u> client User Interface (UI), as experienced in the \*two RecFind 6 clients, is deceptively simple in that it is enormously powerful and infinitively configurable.

\*There are two versions of the RecFind 6 client available. A Windows 'smart-client' that is installed on each Windows workstation, and the optional 'web-client' that runs within a web browser without anything needed to be installed on the device.

The 'smart-client' is for computers running Windows, while the 'web-client' can run on any computer (including Apple Macs) or tablet (e.g., iPad) that has a modern web browser (such as Internet Explorer, Edge, Firefox, Chrome, Safari, etc).

The UI design was governed by four basic principles:

- 1. That when a change to the UI is made in the <u>DRM</u> by your RecFind 6 administrator, that it is automatically reflected in both versions of the client (the standard smart-client and the optional web-client). This ensures that both versions of the RecFind 6 client are always identical.
- 2. That every function in RecFind 6 should work **the same way**, such that if a user learns one function then he/she then knows how to work every function in RecFind 6.
- 3. That the UI can support any language (configurable in the DRM by your administrator) including all Asian languages and can in fact, support multiple languages concurrently.
- 4. That the customer can configure any aspect of the UI including language, field captions, sort sequences, table columns, functions available, fields, forms, applications, etc., without any programming being required, just using the functionality of the RecFind 6 DRM.

The above four design principles dictated the design and look and feel of the RecFind 6 UI.

## Components of the RecFind 6 UI

#### **Toolbars**

All the buttons on the RecFind 6 toolbar (e.g., Search, Maintenance) are used to initiate functions (i.e., perform work with data) and are configurable by your RecFind 6 Administrator using the DRM and the RecFind 6 Security System. The RecFind 6 Security Group(s) assigned to you by your administrator, determines what buttons you see on the toolbar and, what buttons are hidden.

#### Smart-Client

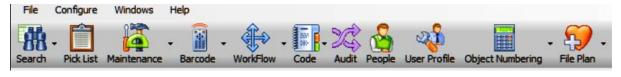

#### Web-Client

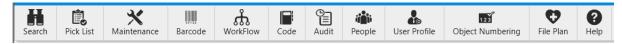

Note that even though the two toolbars have been developed using different tools and technologies, that they provide an almost identical experience such that users can easily move from one to the other without any retraining.

Clicking on a button on the toolbar will produce a series of menus or a screen depending upon the button selected.

#### Menus

Example, Search function menus.

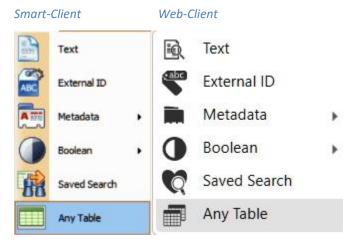

All menus are configurable by your administrator using the DRM. Any number of new menu items can be created, and any menu item can be hidden by your Administrator. The menus you see under each function are controlled by your assigned RecFind 6 Security Groups (you can be a member of multiple Security Groups). Identical menus will always appear in both the smart and web clients.

Clicking on a menu item will either produce a list of sub-menus or a screen depending upon the menu selected.

## Screens/Lists

Web-client example

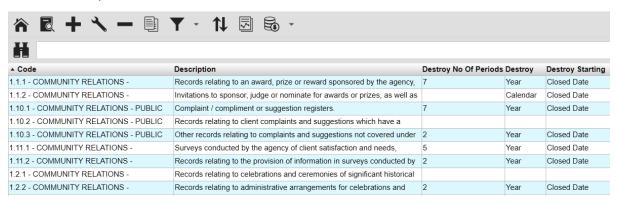

RecFind 6 screens are lists of selected data from RecFind 6 tables. The data you can see, the column headings on the screens, the order of the column headings and the sort order of the data, etc., are all configured by your administrator.

#### **Forms**

RecFind 6 forms can be configured for any type of data using the DRM. A form contains controls, fields, captions and data. The data displayed can be a field in a table, a field in a linked table or a field value generated by a process. A field can also be conditional on values in other fields. You can have a variety of different field types on a RecFind 6 form e.g., Yes/No, date, date and time, text, notes, numbers, etc. Your RecFind 6 administrator can modify any standard form and can create new forms as required.

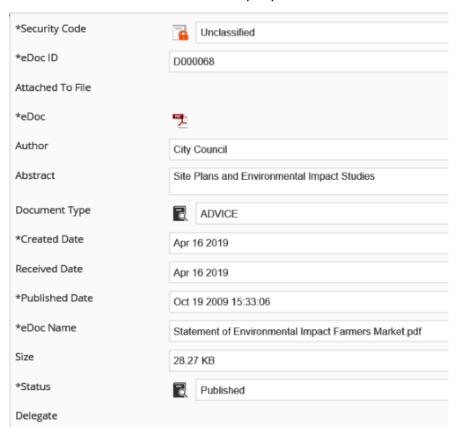

#### **Functions**

Smart-Client

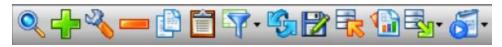

Web-Client

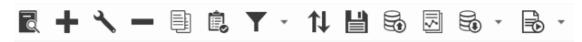

The Buttons displayed in the above toolbars initiate functions (to work with data) and are configured by your administrator. The buttons you see are controlled by your Security Group(s). For example, you may have Add and Modify but not Delete. The above toolbars show the administrator's view, with all buttons visible and all functions available.

There are two ways to utilize a function, you either first select the data in the screen you wish to process (e.g., all or a multi-selection) and then select a function, e.g., **Modify** or you select the function first, e.g., **Add** and then enter the required data. Some functions have sub-functions. For example, Export has four sub-functions for you to select from:

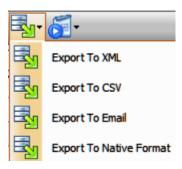

To export, you first search for then select the data you wish to export. You then you click Export and then select a sub-function, e.g., Export to Native Format.

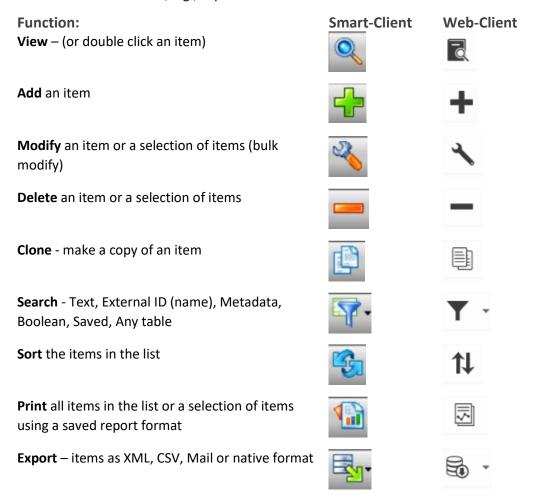

Add items to Pick List (user's workspace)

Check Out one or more electronic documents

Bulk Check In of electronic documents from local or shared drives

Process – run a third-party application using the data in the result set in the screen

#### **Controls**

Smart-Client example

#### Web-Client example

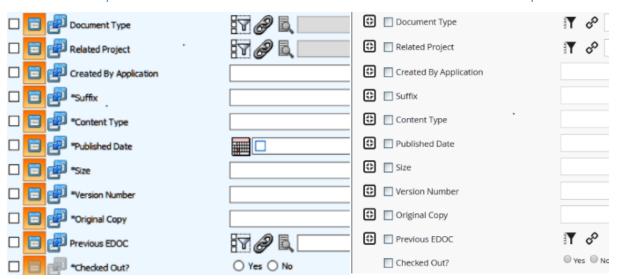

The controls you see down the left side of screens are extensions to functions. They, for example, allow you to configure the required parameters of a search.

| Smart-Client | Web-Client | Description                                                           |
|--------------|------------|-----------------------------------------------------------------------|
|              |            | Do not search for this field                                          |
| $\square$    | <b>~</b>   | Find records that have the value entered in this field                |
|              | $\bowtie$  | Do not find records that have the value entered in this field         |
|              | <b>(‡)</b> | Find records that have the single value in this field                 |
|              |            | Find records that have a matching a range of values to these fields   |
|              | Y          | Filter/Restrict the search results based on a value in a linked table |
| P            | P          | Select a record from a linked table                                   |

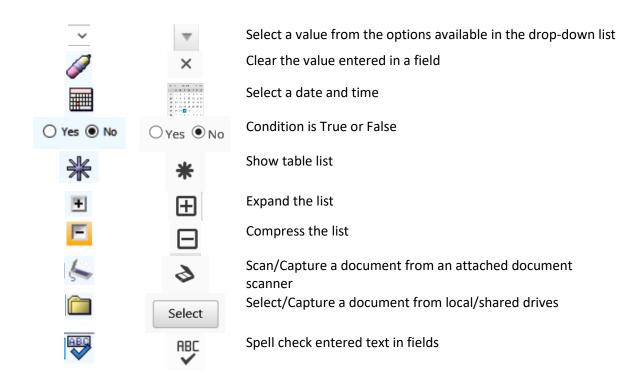

## Summary

The RecFind 6 UI is powerful, easy-to-use, totally consistent across all functions and infinitely configurable to the unique requirements of each set of users (each Security Group) in your organization.

The secret to the RecFind 6 UI is the RecFind 6 DRM, the high-level tool provided free with every copy of RecFind 6 that allows your administrator to change almost anything in RecFind 6 without programming and without negating the ability of your copy of RecFind 6 to receive and apply our standard updates and new releases. New releases can be installed using our installation program in a matter of minutes, not weeks or months or years like some of our competitors. This is a major convenience and cost-saving benefit of the unique architecture of RecFind 6.

The same UI works on desktops, laptops and tablets. The web-client version of the UI will for example, automatically scale to the device you are using, e.g., an iPad. It works on Windows, Linux, Mac OS, iOS and Android. However, we do not recommend using RecFind 6 on smartphones because typically the amount of data involved, and toolbar design are incompatible with a small screen size.

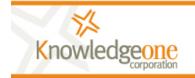

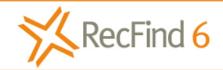

Easily & quickly solve any compliance or information management problem.

sales@knowledgeonecorp.com www.knowledgeonecorp.com